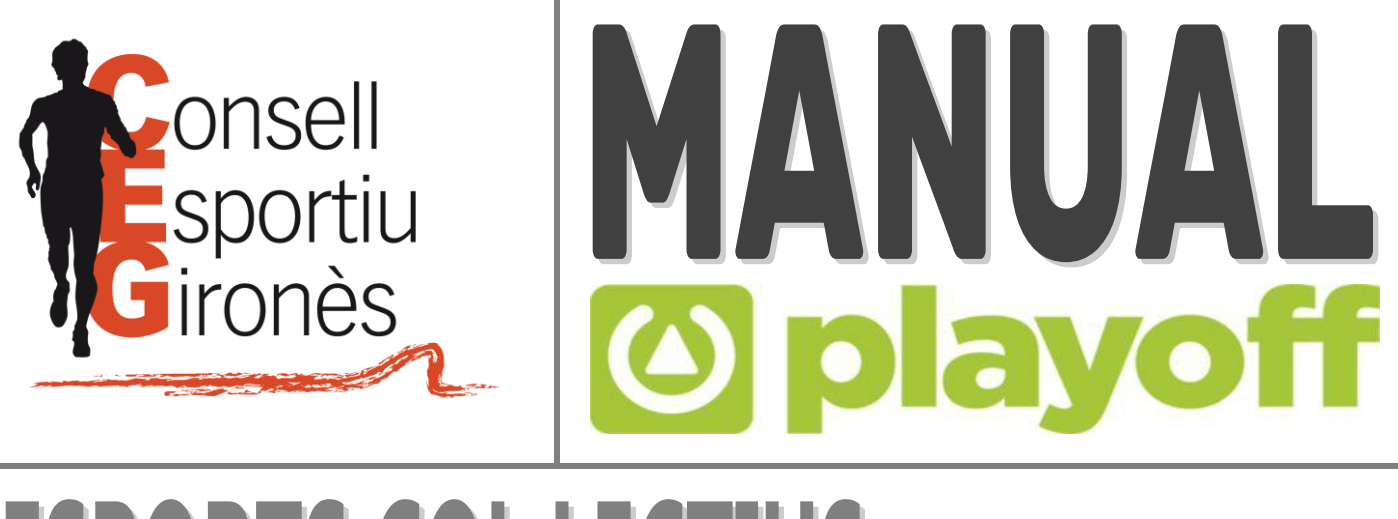

# ESPORTS COL·LECTIUS

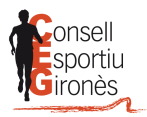

# ÍNDEX

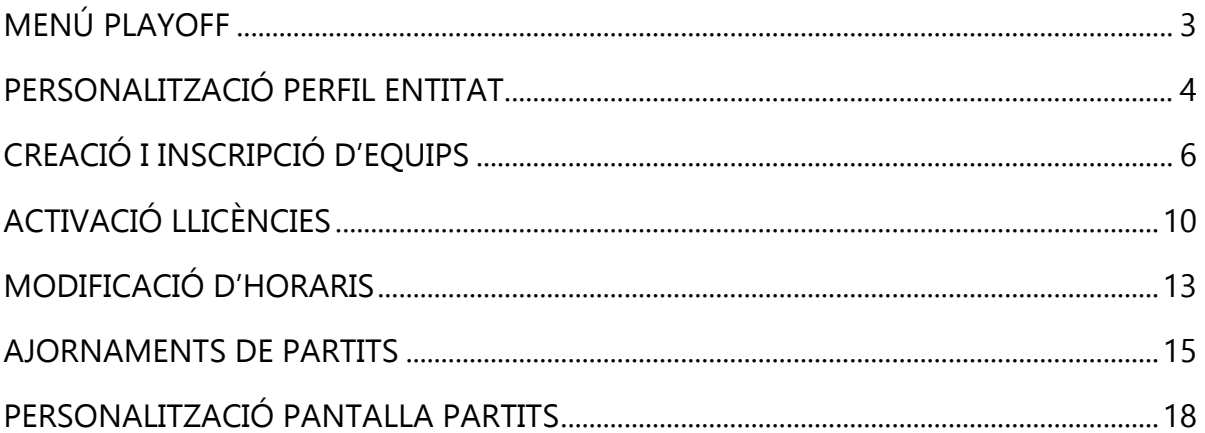

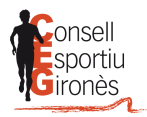

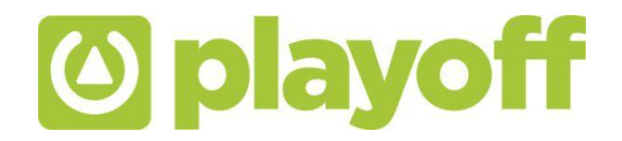

# **MENÚ PLAYOFF**

<span id="page-2-0"></span>**1.** Per accedir al menú principal s'ha de prémer sobre "**playoff**". En aquest menú podreu visualitzar el resum de l'activitat de la vostra entitat (pagaments realitzats i pendents, etc.)

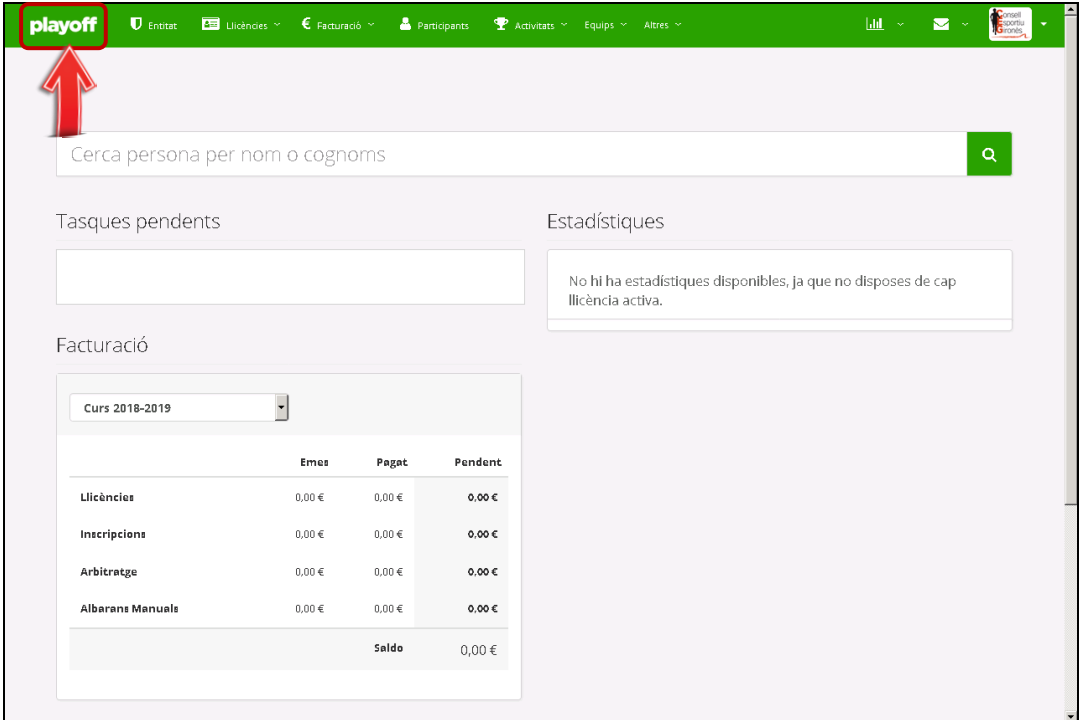

**2.** També et dona informació addicional sobre esdeveniments que hi puguin haver relacionats amb alguna persona de la vostra entitat com aniversaris.

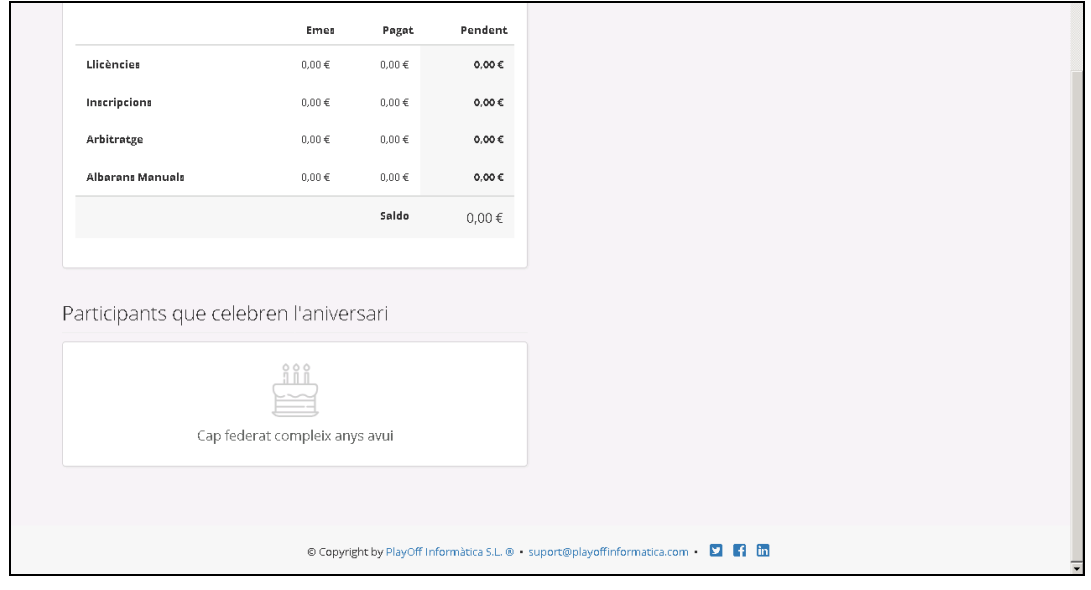

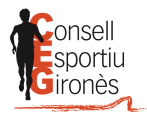

# **PERSONALITZACIÓ PERFIL ENTITAT**

<span id="page-3-0"></span>**1.** Accedir a "Entitat"

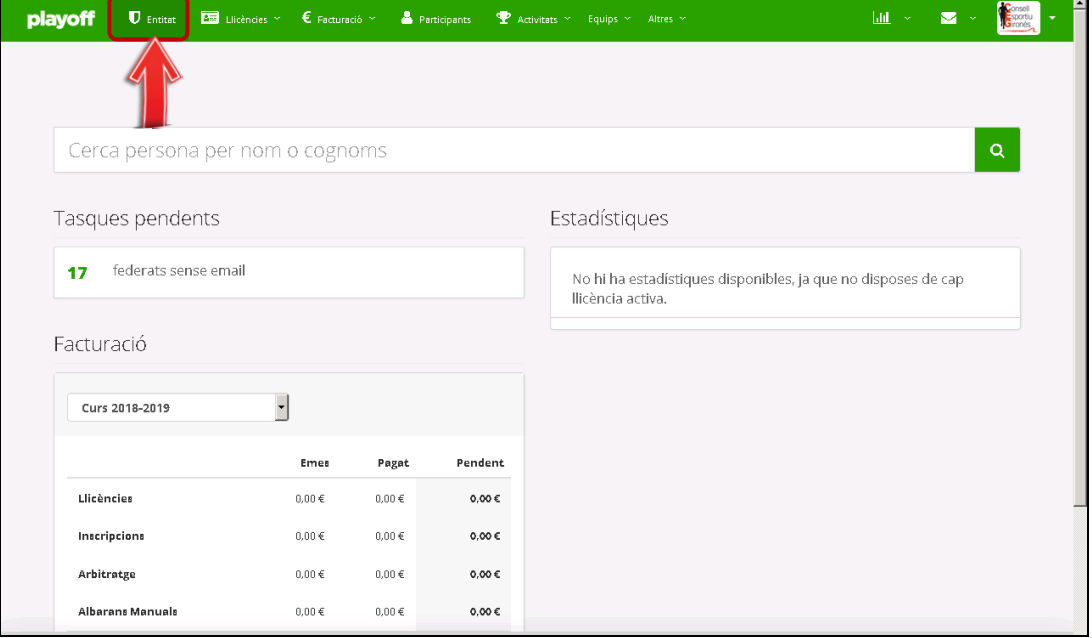

**2.** Revisar i emplenar les dades obligatòries marcades amb **\*** (en cas que sigui necessari ja que alguns camps venen predeterminats amb les dades que ja teníem de la vostra entitat), i les opcionals en cas que es vulgui i/o es cregui necessari.

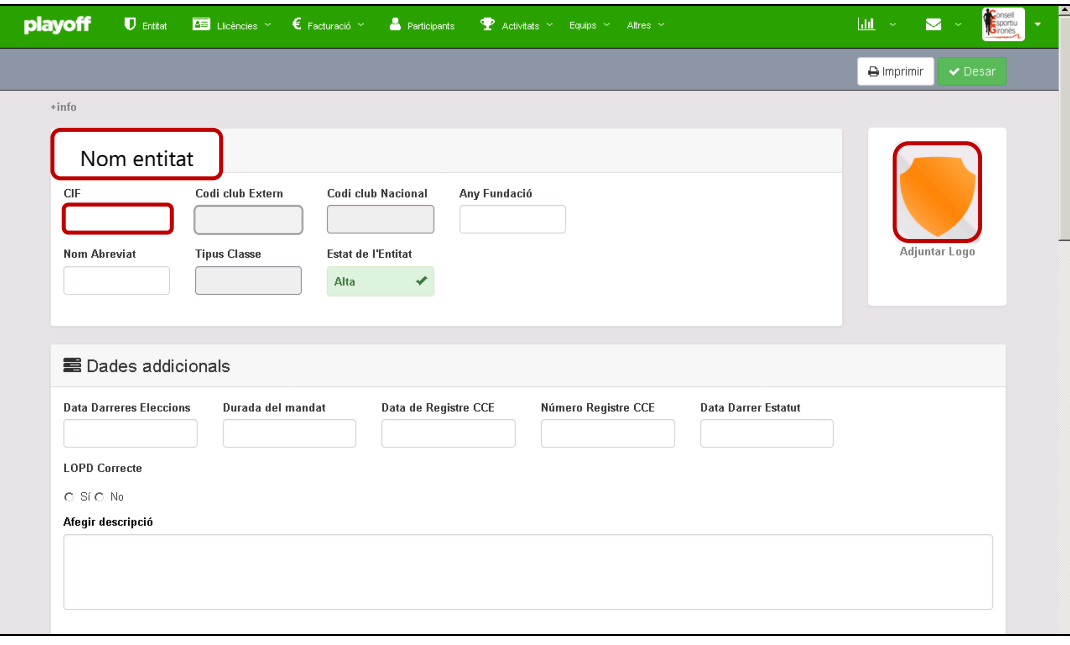

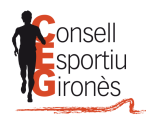

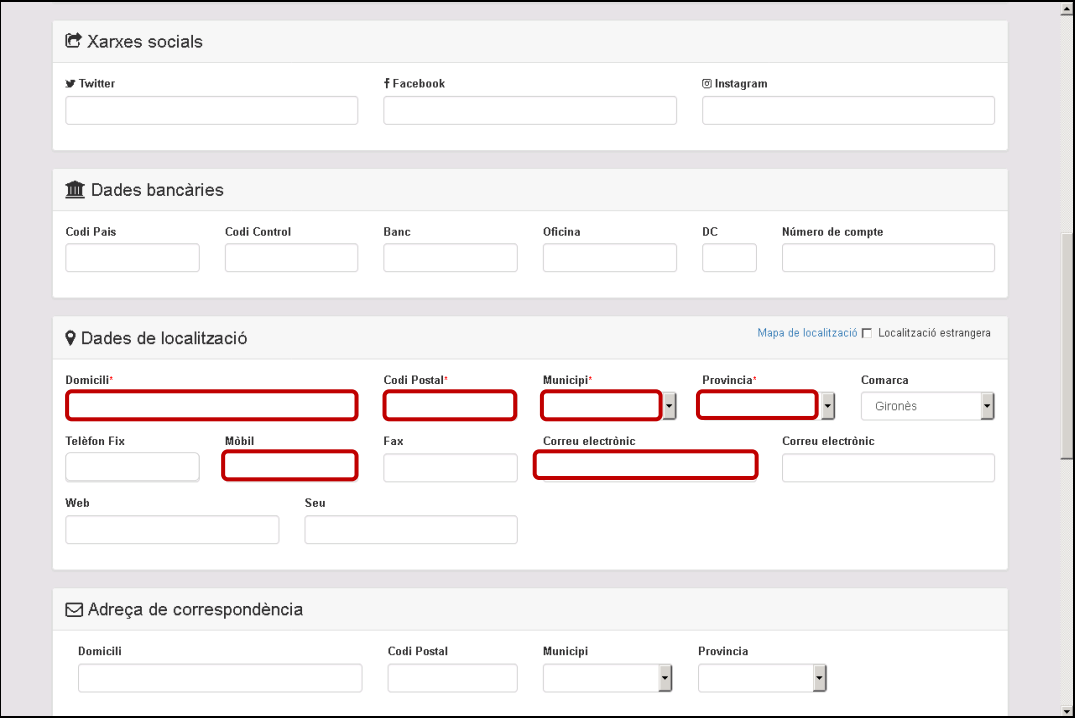

**3.** Afegir la **persona de contacte** (coordinador/a): Prémer "Accions" → Prémer "Nova persona de contacte" → Emplenar camps obligatoris (\*) i opcionals (si es vol o es creu necessari) → Prémer "Desar"

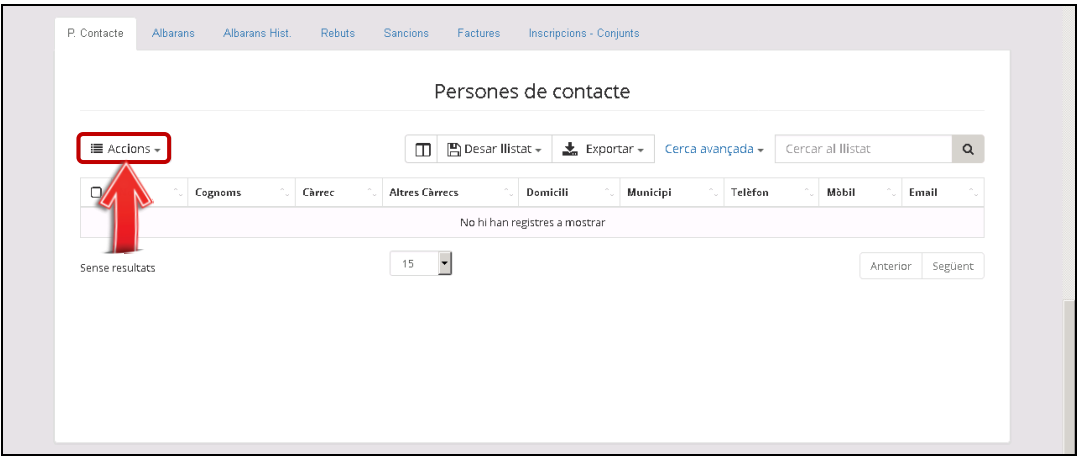

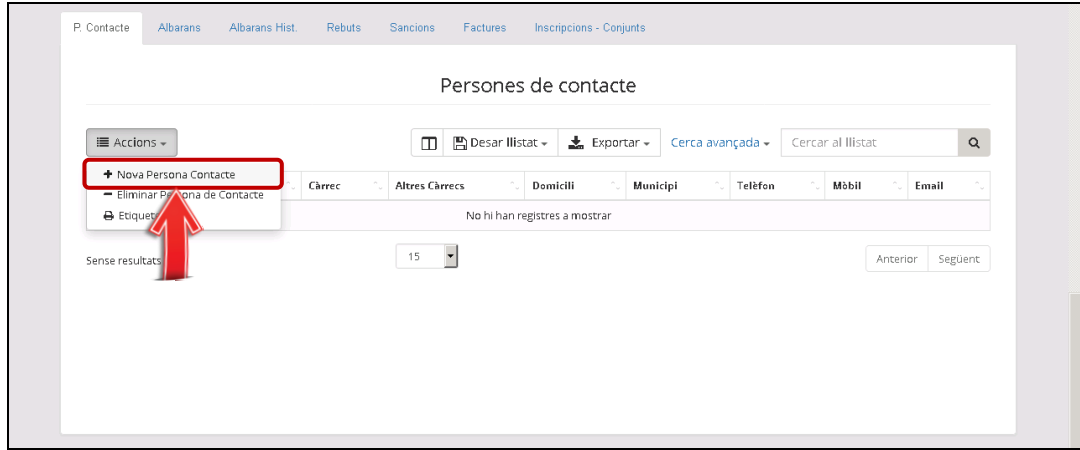

**CONSELL ESPORTIU DEL GIRONÈS**

C/ Riera de Mus, 1A - 17003 Girona administracio@cegirones.cat - www.cegirones.cat 972.20.61.49

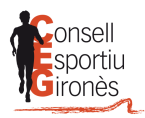

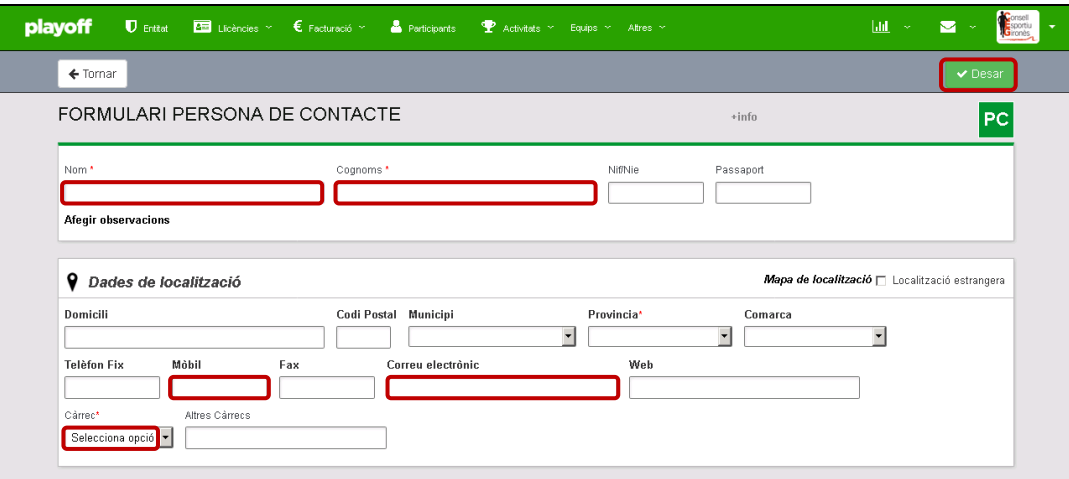

## **CREACIÓ I INSCRIPCIÓ D'EQUIPS**

<span id="page-5-0"></span>Un cop definits els equips per la temporada, els podrem crear a la plataforma i inscriure ja a les lligues. En el cas de voler fer llicències però no competir en les lligues, podrem crear l'equip sense inscriure'l.

Per a crear els equips:

1. Accedir a "Activitats" → "Activitats Equip" → Prémer "Equips"

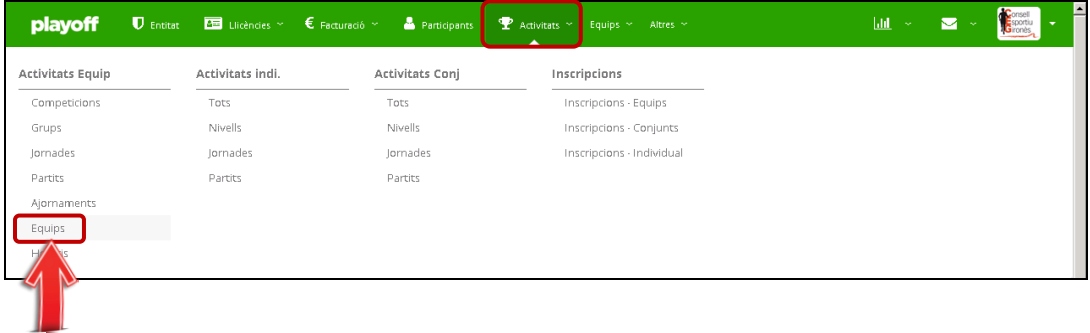

#### **2.** Accedir a "Nou Equip"

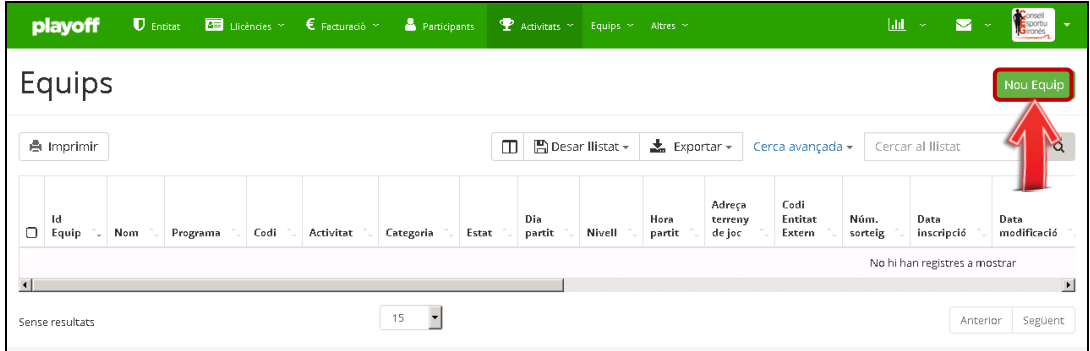

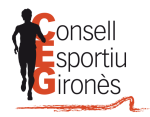

- **3. Adjuntar el logotip** i emplenar els camps obligatoris (**\***). Entre les diferents opcions que hi ha dins de "Programa", s'ha de triar "Jocs Esportius Escolars de Catalunya".
- **4.** A l'apartat d'**observacions** s'ha d'especificar la descripció de les pautes de joc (si encara no es tenen s'hauran d'afegir un cop es tinguin)

**IMPORTANT:** En la Casella [Nom] escriure el nom que apareixerà en els calendaris. Hi ha d'aparèixer el nom de l'entitat i la lletra de l'equip **Ex: [** Entitat "A" **]**

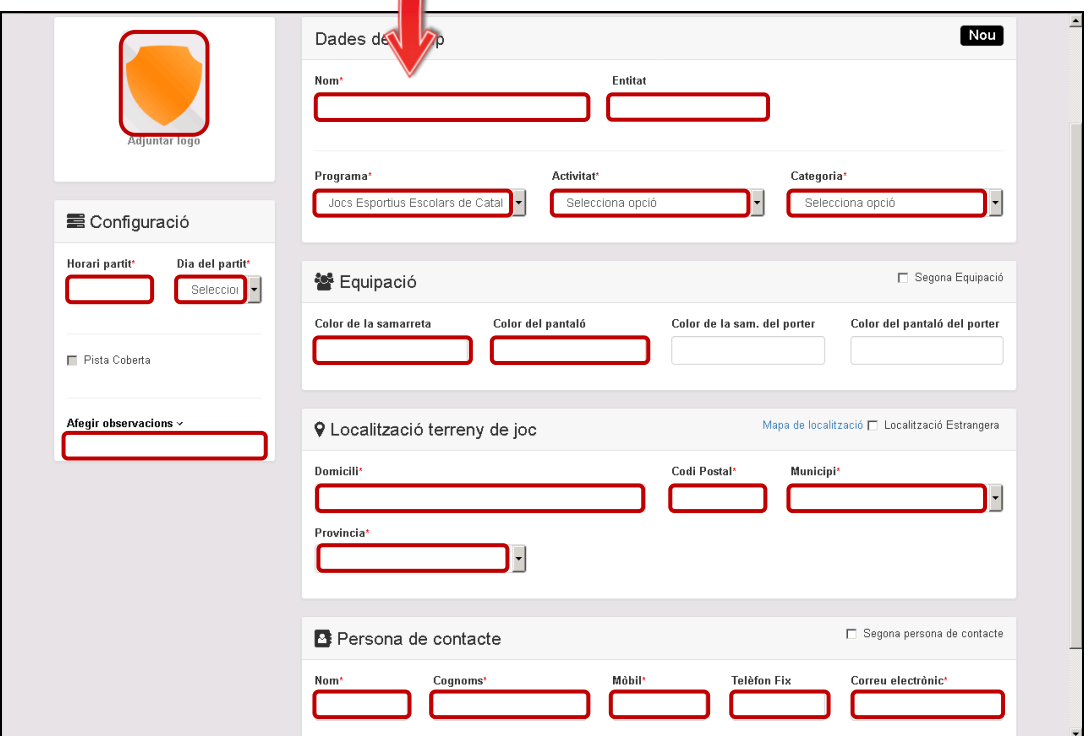

**5.** A l'apartat **localització de terreny de joc** caldrà definir l'adreça del camp de joc per tal que surti correctament localitzat. Un cop introduïm el codi postal, ens apareixerà un desplegable amb els terrenys de jocs entrats d'aquella zona.

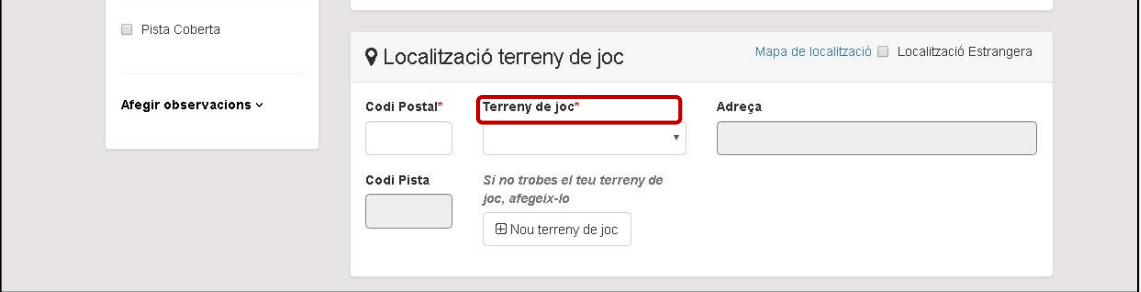

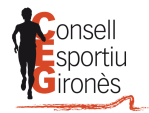

**6.** Per introduir nous terrenys de joc (que no apareixen al desplegable) seleccionem **+ nou terreny de joc**, i omplim el formulari amb les noves dades.

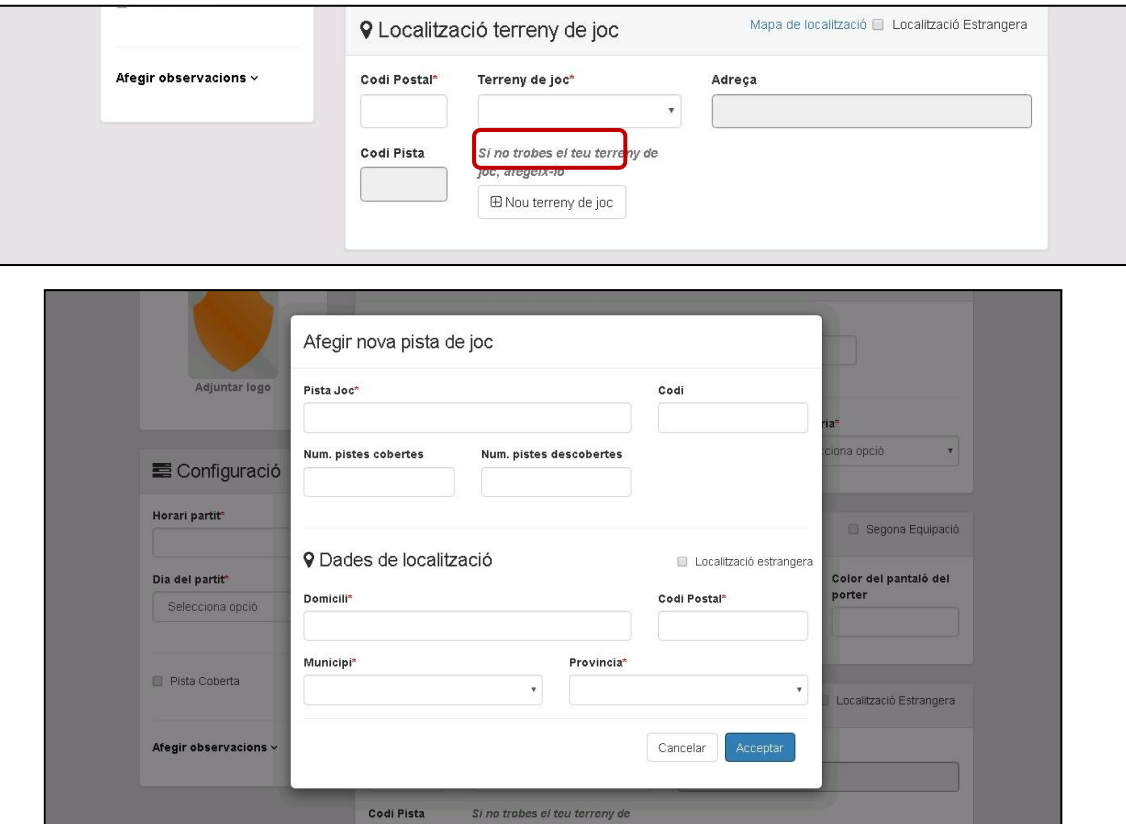

**7.** En cas que **NO volguem competir a les lligues** → Prémer "Desar"

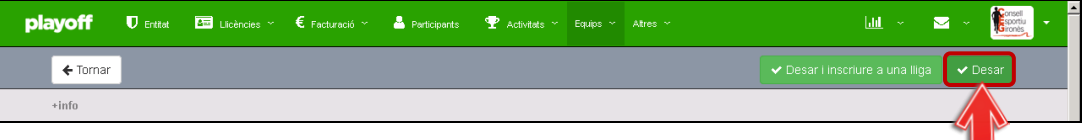

8. En cas que <mark>SI</mark> volguem competir a les lligues → Prémer "Desar i inscriure a una lliga"

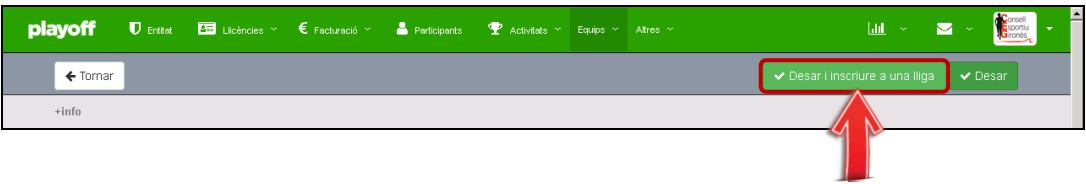

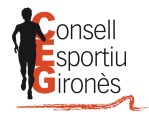

**9.** Emplenar els camps obligatoris (**\***), buscar la lliga a la que es vol inscriure l'equip i prémer "Desar".

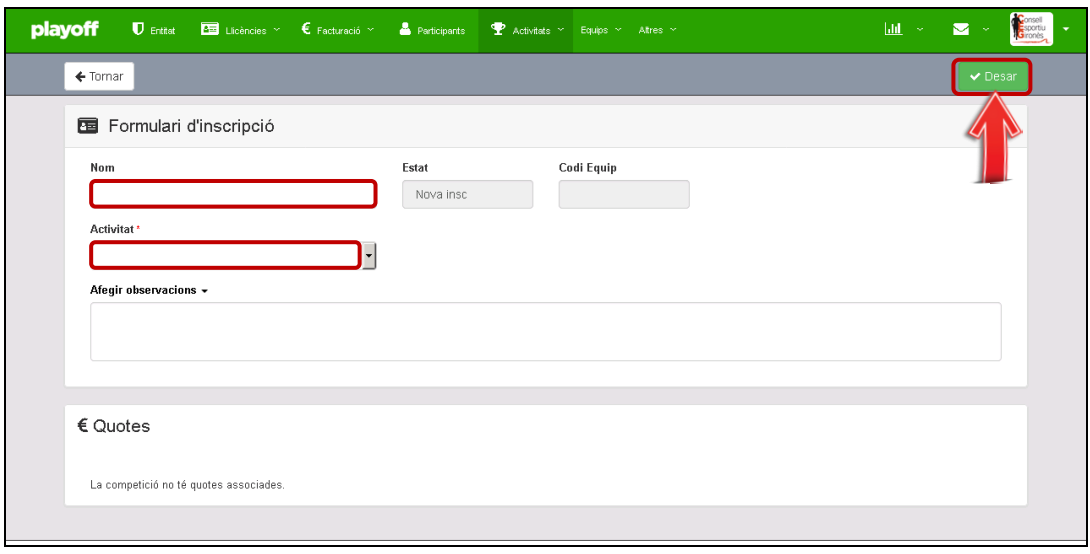

Degut a que a l'hora de crear les llicències és obligatori associar als participants a algun equip, si hi ha jugadors que no participaran amb cap equip, però si que entrenaran, crearem un equip amb el nom **"entrenaments"** per tal de crear les llicències d'aquests jugadors.

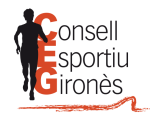

# **ACTIVACIÓ LLICÈNCIES**

<span id="page-9-0"></span>**1.** Accedir a **"Participants"**

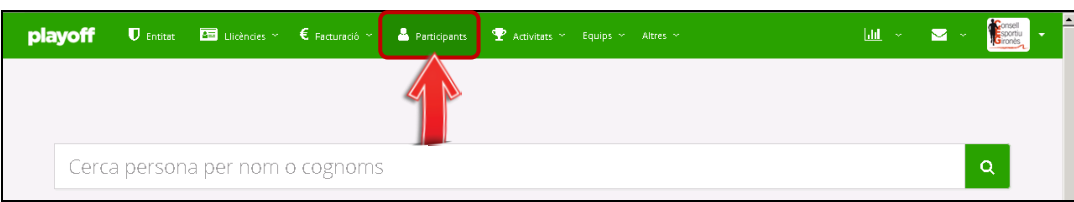

**2.** Prémer sobre el participant el qual es vol crear la llicència

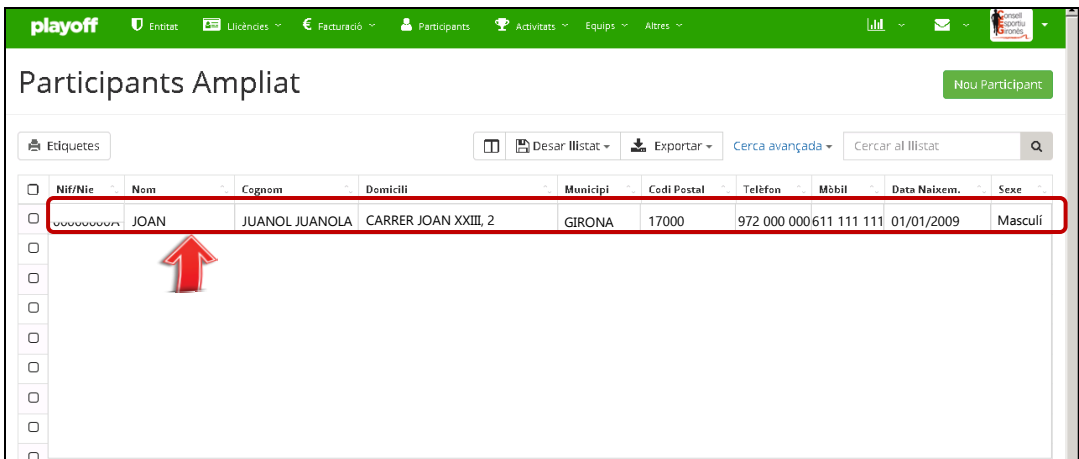

**3. Adjuntar fotografia** i revisar que la informació dels camps que venen omplerts és correcta i emplenar els que no ho estiguin (si n'hi ha). Si no us deixa fer el següent pas és perquè us falta adjuntar la fotografia o emplenar algun dels camps obligatoris

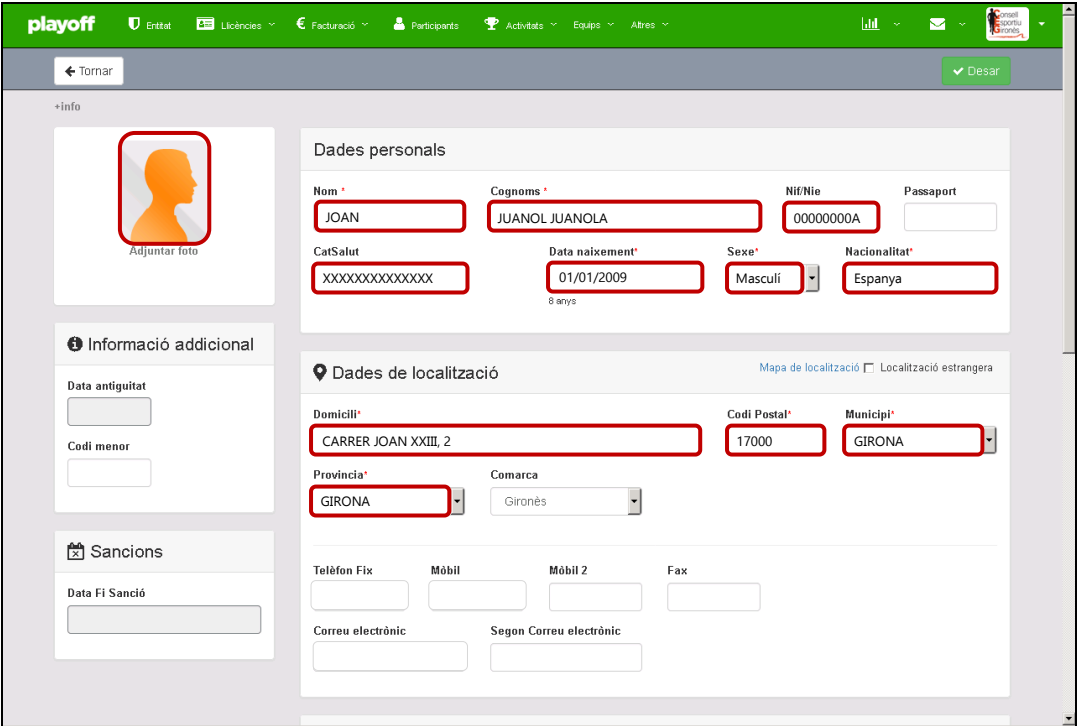

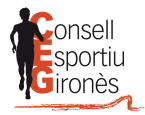

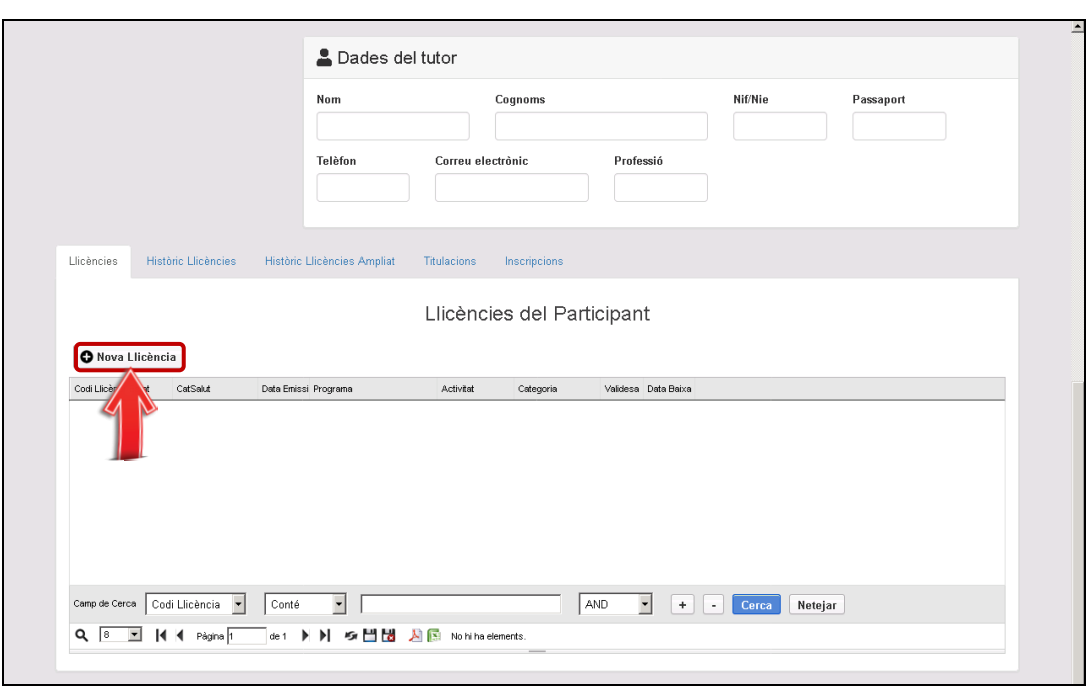

**4.** Prémer sobre **"Nova Llicència"** situat a baix de tot d'aquesta mateixa pàgina

**5.** Triar el **tipus de llicència** que es vol realitzar i prémer "SÍ"

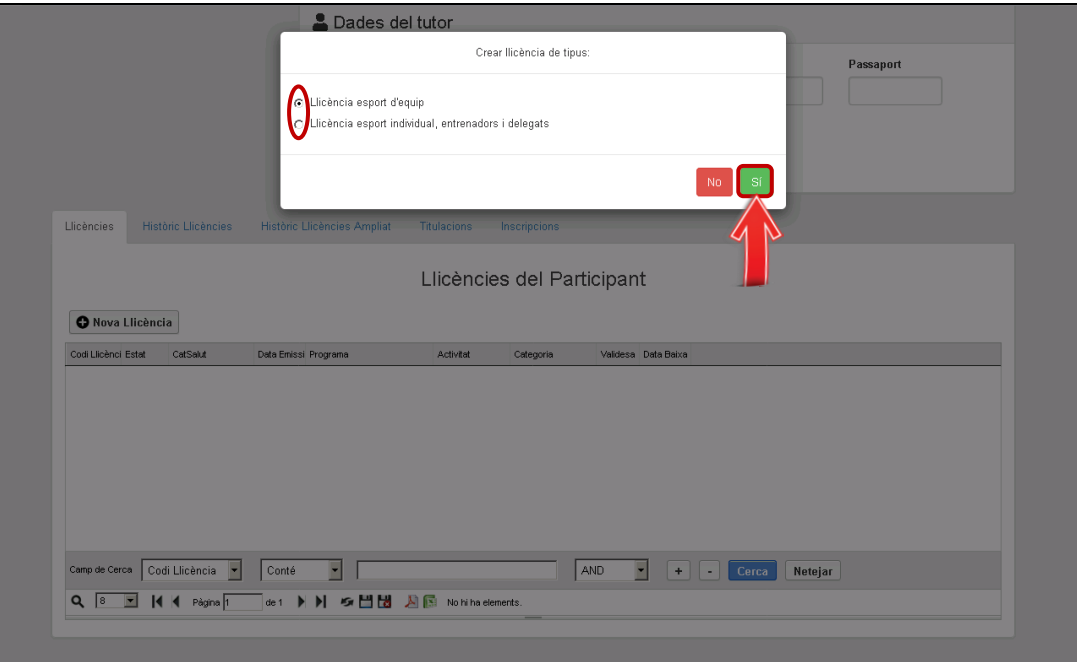

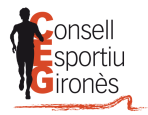

**6.** Emplenar els camps obligatoris (**\***). Dins de "Equip", escollir l'equip al que es vol associar aquest participant; i dins de "Programa", escollir la opció de "Jocs Esportius Escolars de Catalunya") → Prémer "Desar"

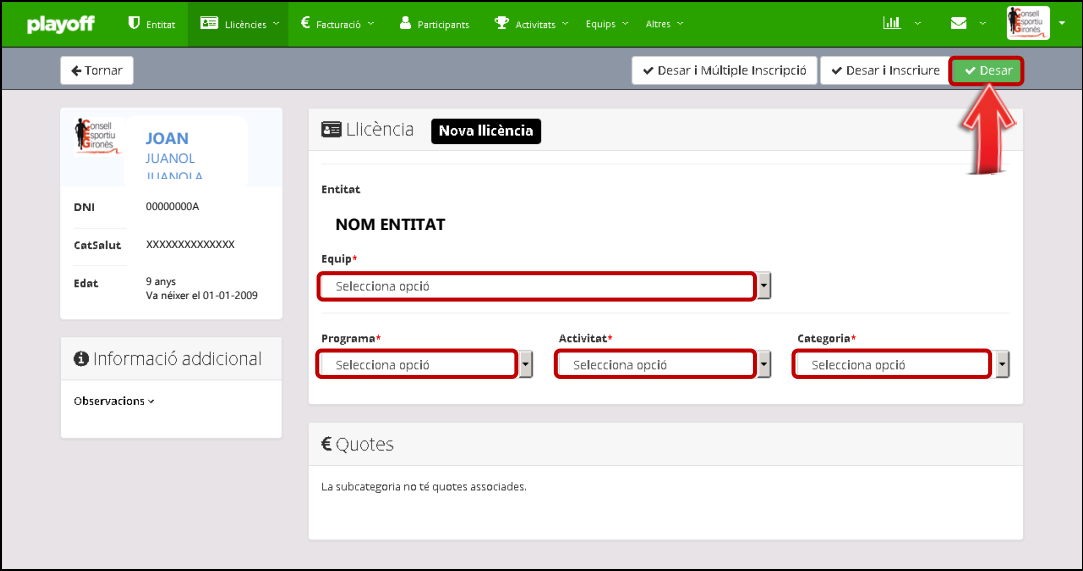

**7.** Si es vol **comprovar que la llicència està creada** correctament s'ha de prémer "Llicències"

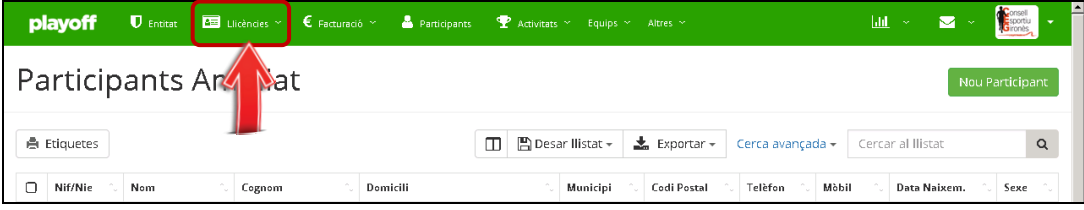

**8.** Un cop a dins de "Llicències" s'ha de buscar al participant interessat i mirar que hi posi **"Validada"**

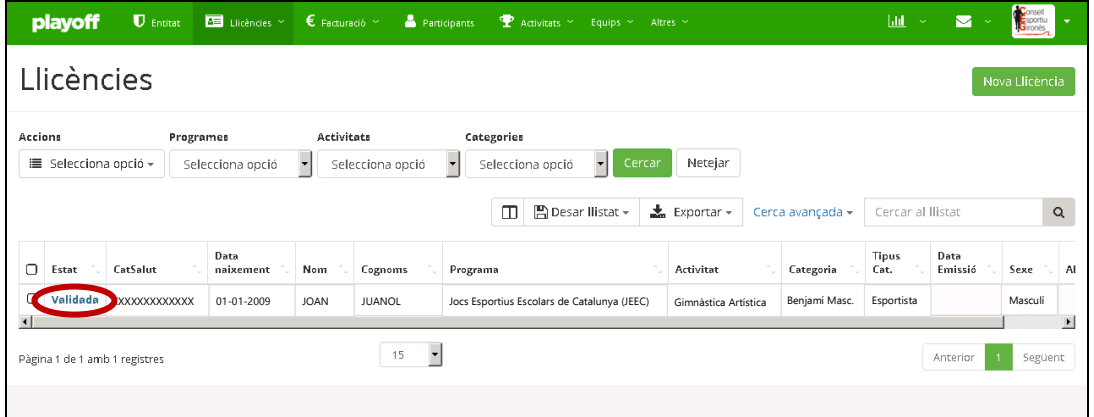

**9.** Un cop validada, el Consell Esportiu del Gironès revisarà que tot estigui correcte i l'estat de la llicència passarà de "Validada" a **"Facturada"**. Quan això passi, l'entitat haurà d'efectuar el pagament, i un cop rebut, l'estat de la llicència passarà a ser **"Pagada"** i ja es podrà passar per les oficines del Consell Esportiu a recollir la llicència.

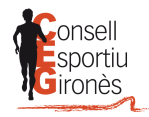

## **MODIFICACIÓ D'HORARIS**

<span id="page-12-0"></span>Un cop inscrits els equips, des del Consell Esportiu es generaran els grups i els calendaris de les competicions.

A l'apartat "**Activitats"**, podrem gestionar els horaris dels partits i visualitzar totes les jornades i partits dels equips en competició.

Per tal de realitzar algun canvi de dia i hora (fins el diumenge anterior al partit):

#### **1.** Entrem a l'apartat **"Activitats"** → **"Horaris:**

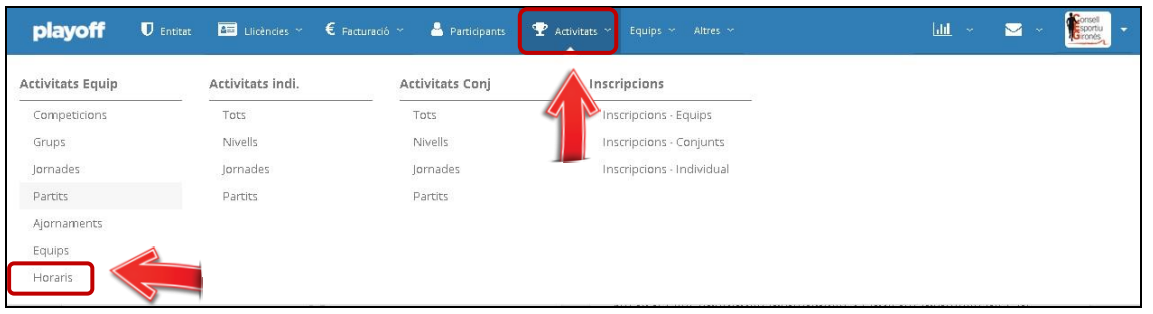

2. Seleccionar el dia actual del partit → Seleccionar el partit que desitgeu modificar → un cop seleccionat, prémer el botó "Editar horari"

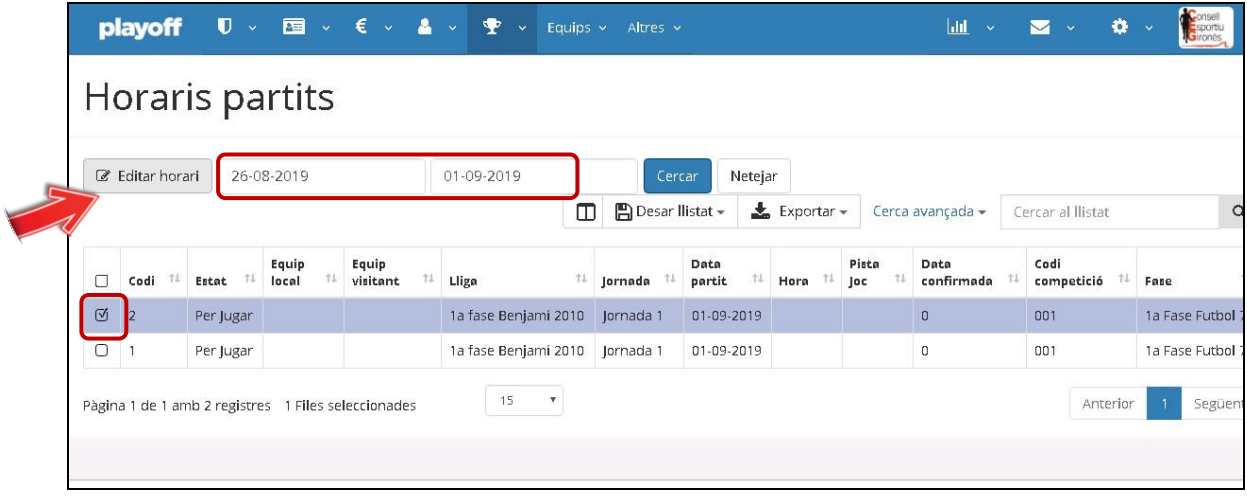

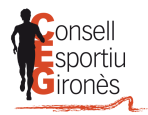

**3.** Dins el formulari, modifiquem la data i horari de joc i premem el botó **"modificar horari".** Un cop modificat el partit, l'equip afectat rebrà una notificació del canvi.

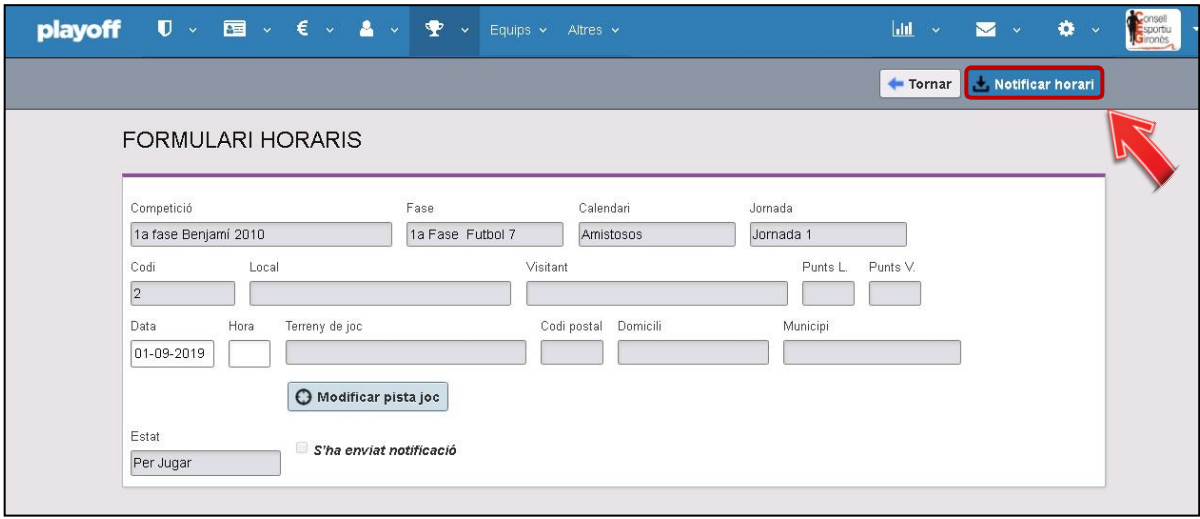

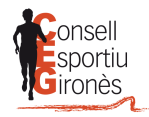

### **AJORNAMENTS DE PARTITS**

<span id="page-14-0"></span>En cas de voler realitzar algun canvi d'horari dels partits l'última setmana del partit, es podrà realitzar un ajornament amb la confirmació de l'equip implicat. Aquest ajornament, només es podrà realitzar fins al dimarts anterior a la disputa del partit.

**1.** Accedir a **"Activitats"** → **"Activitats Equip"** → Prémer **"Equips"**

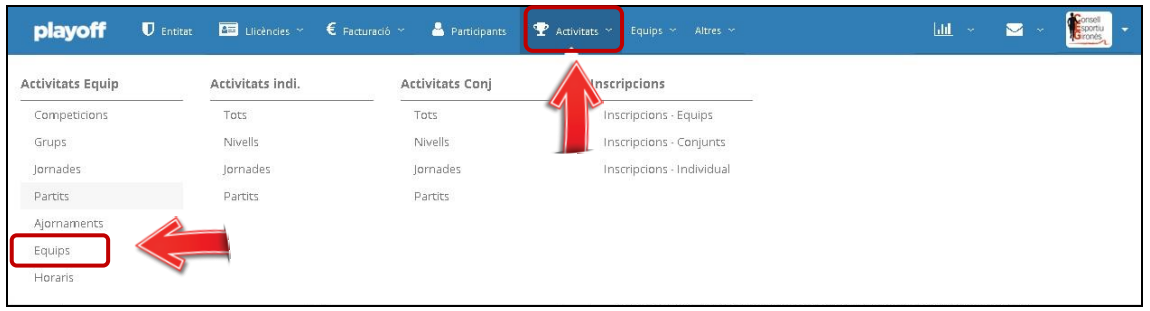

**2. Seleccionar el partit** que es vol modificar → Prémer **"Accions"** → **Nou Ajornament**

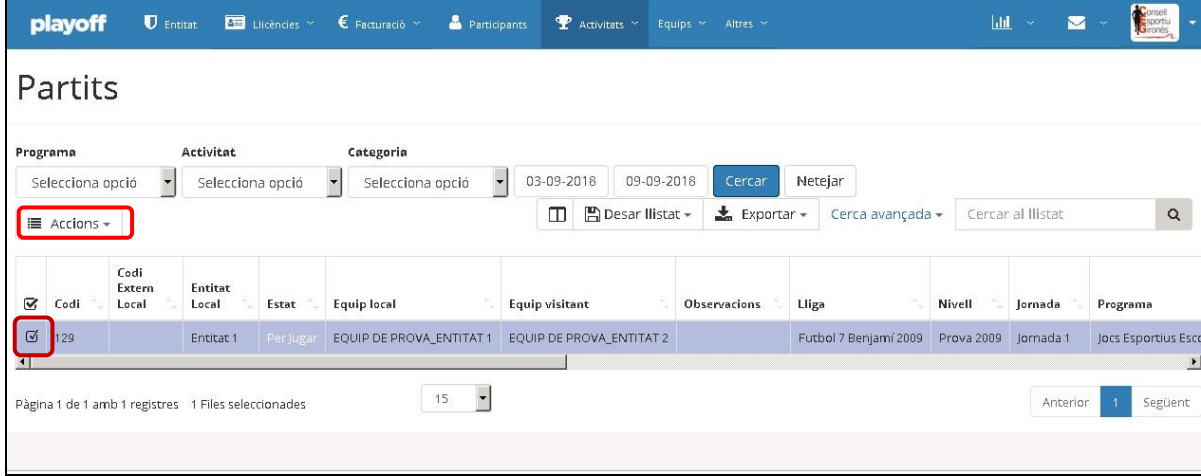

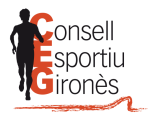

**3.** Modificarem les dades a l'apartat **"Dades de la proposta realitzada per l'entitat"** → prémer el botó **"Enviar proposta"**. Aquesta acció enviarà una notificació a l'entitat afectada per tal que puguin confirmar el canvi o realitzar una nova proposta.

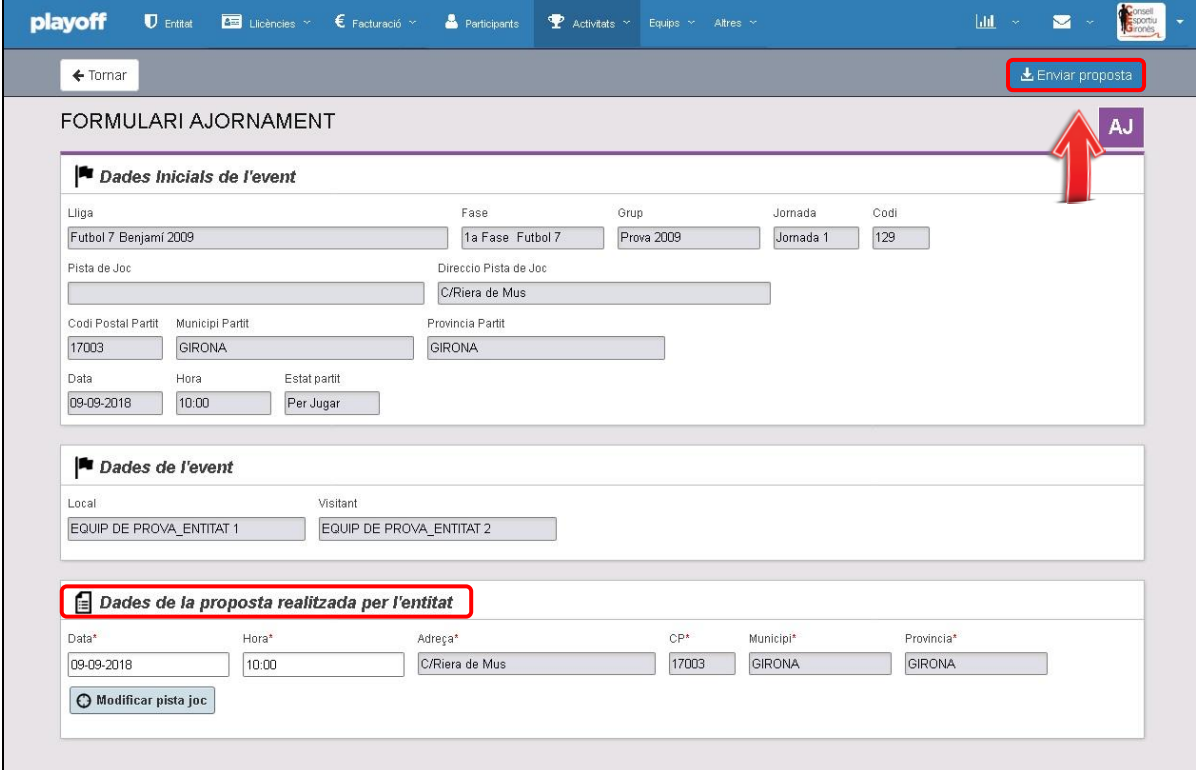

**4.** Un cop enviada la proposta, l'equip afectat rebrà la notificació a la seva pantalla d'inici per validar l'ajornament.

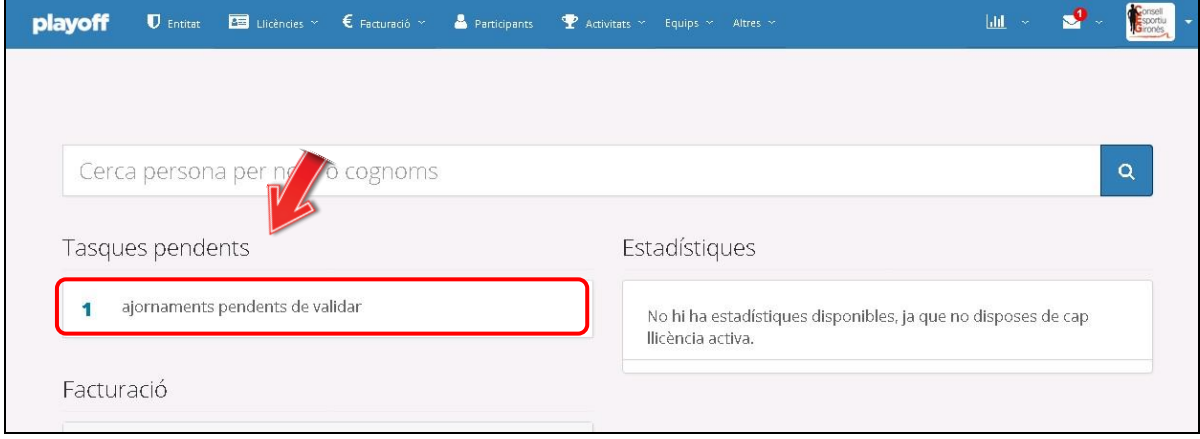

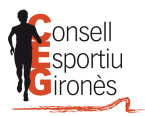

**5.** Comprovar les noves dades de joc:

→ **Si** esteu d'acord amb el canvi de dia i hora → **prémer "Validar"**

→ Si **No** esteu d'acord amb el canvi de dia i hora → **modificar** la proposta → prémer **"Enviar proposta"**. Amb aquesta acció tornarem al **punt 4**.

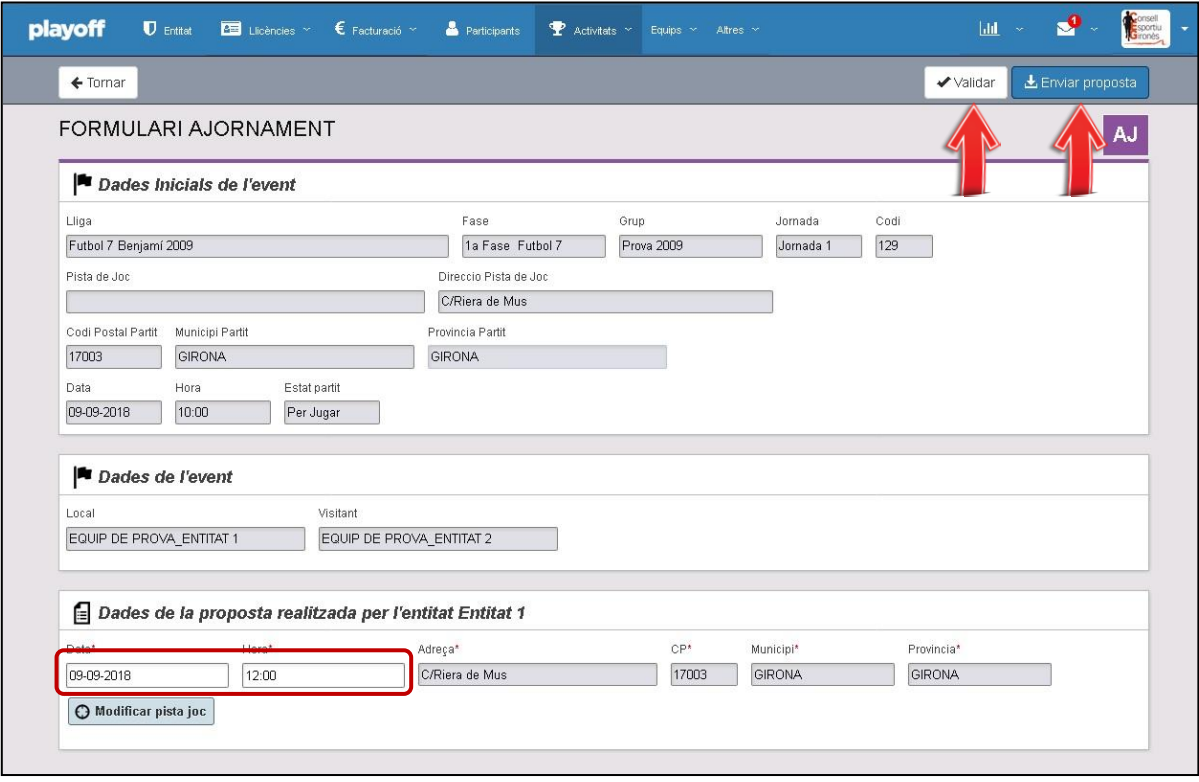

**6. IMPORTANT!** En cas de voler realitzar una permuta de partits o suspensió del partit caldrà notificar-ho al Consell Esportiu del Gironès i a l'equip afectat per correu electrònic a phermoso@cegirones.cat

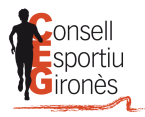

# **PERSONALITZACIÓ PANTALLA PARTITS**

<span id="page-17-0"></span>**1.** A la pantalla de partits, podrem configurar les columnes que desitgem veure i col·locar-les en l'ordre que preferim.

Per fer-ho, prémer el botó indicat i seleccionar les graelles que desitgem. També podrem arrossegar les columnes a dreta i esquerra per col·locar-les en el lloc escollit.

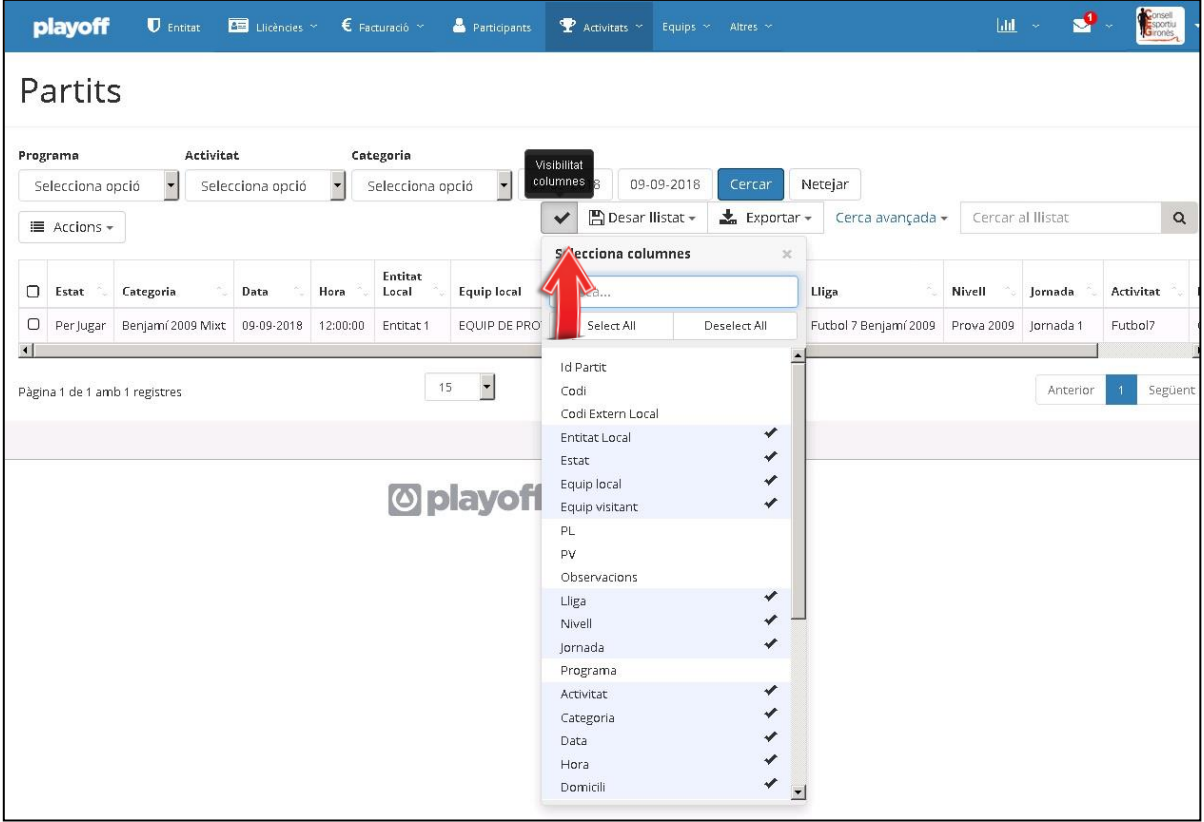